This guide is for iOS 10+ iPhone users.

# Howto

Set or Change AbiBird Notification Preferences

By setting your notification preferences you tell the AbiBird app when to send you emails or push notifications for all AbiBird devices connected to your acount..

To set or change notification preferences in the AbiBird app, you need to:

- 1. Access Notifications page
- 2. Turn notifications ON or OFF

# Step 1: Access Notifications page

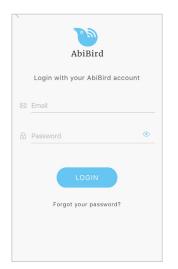

Login to the AbiBird app with your username (email) and password. The *Devices* page will open.

**NOTE:** If you are already in the AbiBird app you can access the *Devices* page by paging back (arrow < top left) until the *Devices* page opens.

AbiBird

| III Telstra 4G | 🎋 10:56 am  | ● * ■) |  |
|----------------|-------------|--------|--|
| <              | Living Room | Status |  |

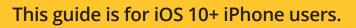

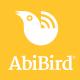

| Devices                        | + |
|--------------------------------|---|
| Living Room<br>866425030885307 |   |
| Everything appears fine.       |   |
|                                |   |
|                                |   |
|                                |   |
|                                |   |
|                                |   |
|                                |   |
|                                |   |
|                                |   |
| Devices Account                |   |
| Devices Account                | 0 |

On the *Devices* page, select **Account** icon (bottom right). The *Account* page will open.

| Acco                | unt Log out     |
|---------------------|-----------------|
| Account             |                 |
| Your Name           | Select other >  |
| A Enquiries AbiBird |                 |
| 🖂 enquiries@abibird | .com.au         |
|                     |                 |
| Devices             | 1               |
| Members             | 2 >             |
| Notifications       | $\left.\right>$ |
|                     |                 |
|                     |                 |
|                     |                 |
| Devices             | Accounts        |

On the *Account* page, select **Notifications**. The *Notifications* page will open.

### Step 2: Turn notifications on or off

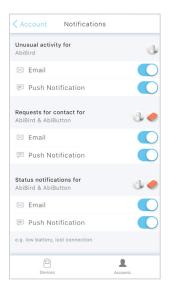

On the *Notifications* page, tap each 'switch' to select how you would like to be notified (Email and/or Push Notification) when any of your AbiBird devices detect:

- Unusual activity when activity activity doesn't match the expected activity set in the app
- A Request for Contact when a device has been activated
- A change to a device's status when the battery is low or connection to the network has been lost

When you are done, select **< Account** (top left) to return to the *Account* page. Your notification preferences will be saved.

The example shows all notifications turned ON.

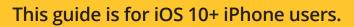

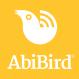

# That's it!

|                | Account      |                        | but |
|----------------|--------------|------------------------|-----|
| Account        |              |                        |     |
| Your Name      | S            | elect other<br>account | >   |
| 요 Enquiries Ab | iBird        |                        |     |
| 🖂 enquiries@a  | bibird.com.a | au                     |     |
|                |              |                        |     |
| Devices        |              | 1                      |     |
| Members        |              | 2                      | >   |
| Notifications  |              |                        | >   |
|                |              |                        |     |
|                |              |                        |     |
|                |              |                        |     |
| 0              |              | 1                      |     |
| Devices        |              | Accounts               |     |

Notification preferences have been set.

**NOTE:** to return to the *Devices* page, select the **Devices** icon (bottom left).

Working in the app, you have:

Set how you would prefer to receive notifications from your AbiBird devices for unusual activity, Requests for Contact and changes to device status.

#### NOTE

Notification preferences apply to all AbiBird devices connected to your AbiBird account. You can pause notifications for an individual AbiSensor (see guide: <u>*How to Pause AbiSensor*</u><u>*Notifications*</u>).

### Next Step

Your next step is to:

• Add another AbiBird device if you have more than one device.

or

• Begin using your AbiBird device as initial setup is now complete.

## **Related Guides**

How to Add Additional AbiSensors How to Set Up or Modify AbiSensor Daily Routines How to Check AbiSensor Status and Rename AbiSensor How to Adjust AbiSensor Alert Sensitivity How to Pause AbiSensor Notifications